## **TOPUWIEN.**@ktwell Schulstartpaket

#### **Überblick Onlinetools**

#### **Dienst-E-Mailadresse**

Jede Lehrkraft ist verpflichtet, die Dienst-E-Mailadresse regelmäßig abzurufen. Unter <https://outlook.com/bildung.gv.at> melden Sie sich mit Ihrer *dienstnummer*[@bildung.gv.at](mailto:dienstnummer@bildung.gv.at) E-Mailadresse an. Die Behörde kommuniziert mit Ihnen über die Dienst-E-Mailadresse. Zum Beispiel werden vertragliche Veränderungen über die Dienst-E-Mailadresse versandt.

#### **WebUntis**

WebUntis funktioniert wie ein offizielles Dokument und sollte als solches behandelt werden. Es ist sehr zu empfehlen, die Eintragungen von SuS-Absenzen rasch und korrekt durchzuführen. Zum Beispiel können Verspätungen ab der ersten Minute eingetragen werden, da die Lehrkraft der Stunde in dieser Fehlzeit ihrer Aufsichtspflicht nicht nachgehen konnte. Generell sollte jede Ihrer Unterrichtsstunden und jede Supplierung darin ersichtlich sein, da diese gehaltsrelevant sind. Siehe: *Mehrdienstleistungen - WebUntis* Wegen der Schulautonomie können in WebUntis mehr oder weniger Funktionen freigeschalten sein.

#### **BRZ Portal Austria / Serviceportal Bund**

Unte[r https://service.portal.at](https://service.portal.at/) finden Sie alle gehaltsrelevanten Infos (z. B. Lohnzettel und Besoldungsdienstalter). Die Zugangsdaten erhalten Sie von Ihrer Administration (Personal-/SAP-Nummer; Einstiegspasswort).

**Lohnzettel**: *Serviceportal Bund - Personalservices (mittig oben) - Mitarbeiter/in - Bezahlung – Lohn und Gehalt*

**Besoldungsdienstalter**: *Serviceportal Bund - Personalservices - Mitarbeiter/in - Bezahlung - Besoldungsdienstalter Berechnungsprotokoll*

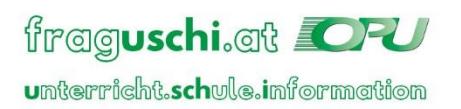

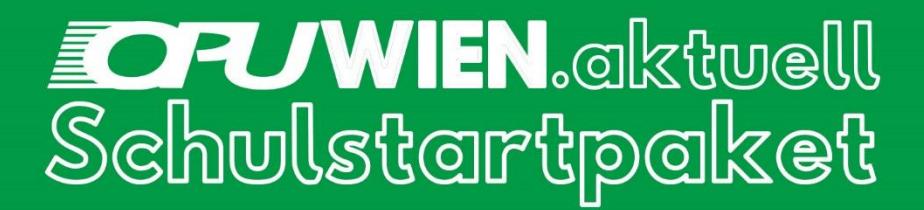

So gelingt der Einstieg:

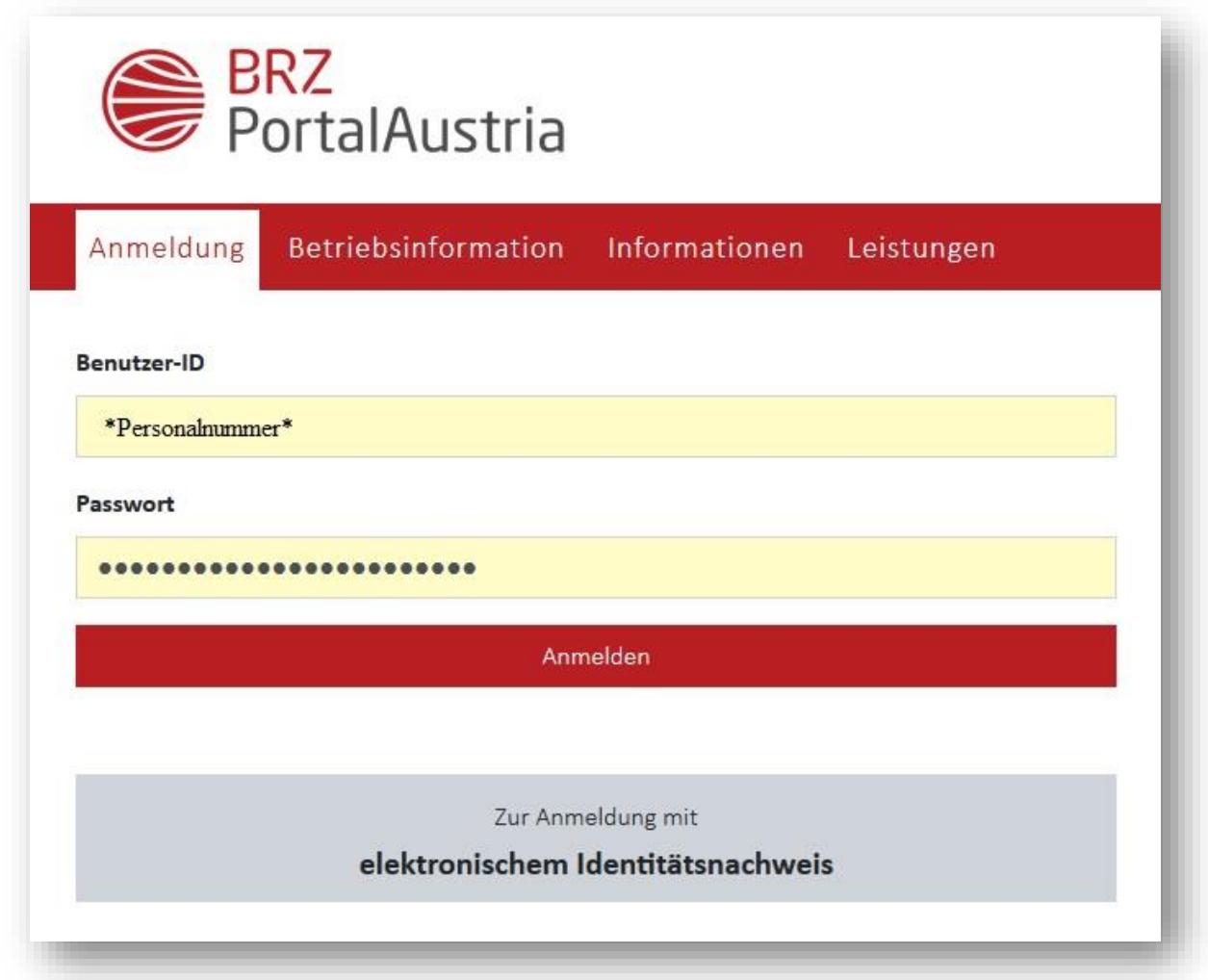

Der Einstieg erfolgt mit der Personalnummer und einem Einstiegspasswort über [https://service.portal.at.](https://service.portal.at/)

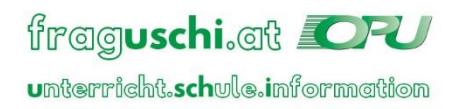

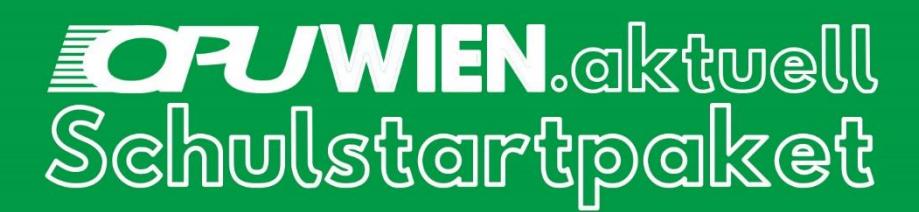

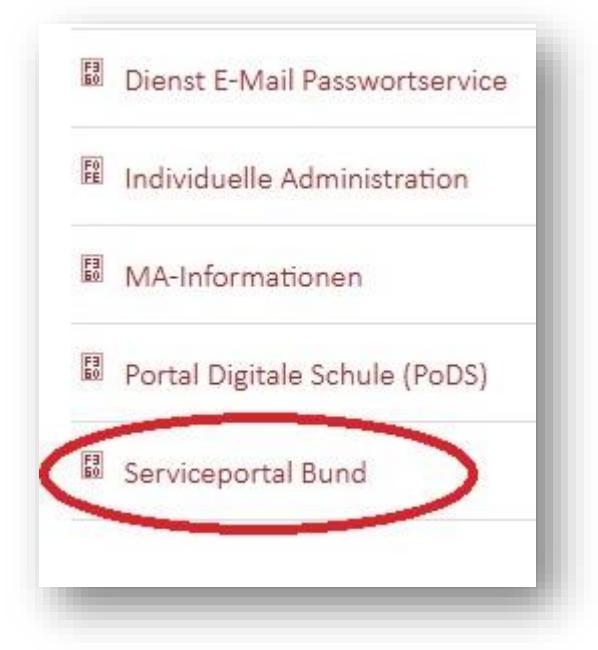

Unter *Serviceportal Bund* gelangen Sie auf alle gehaltsrelevanten Tools.

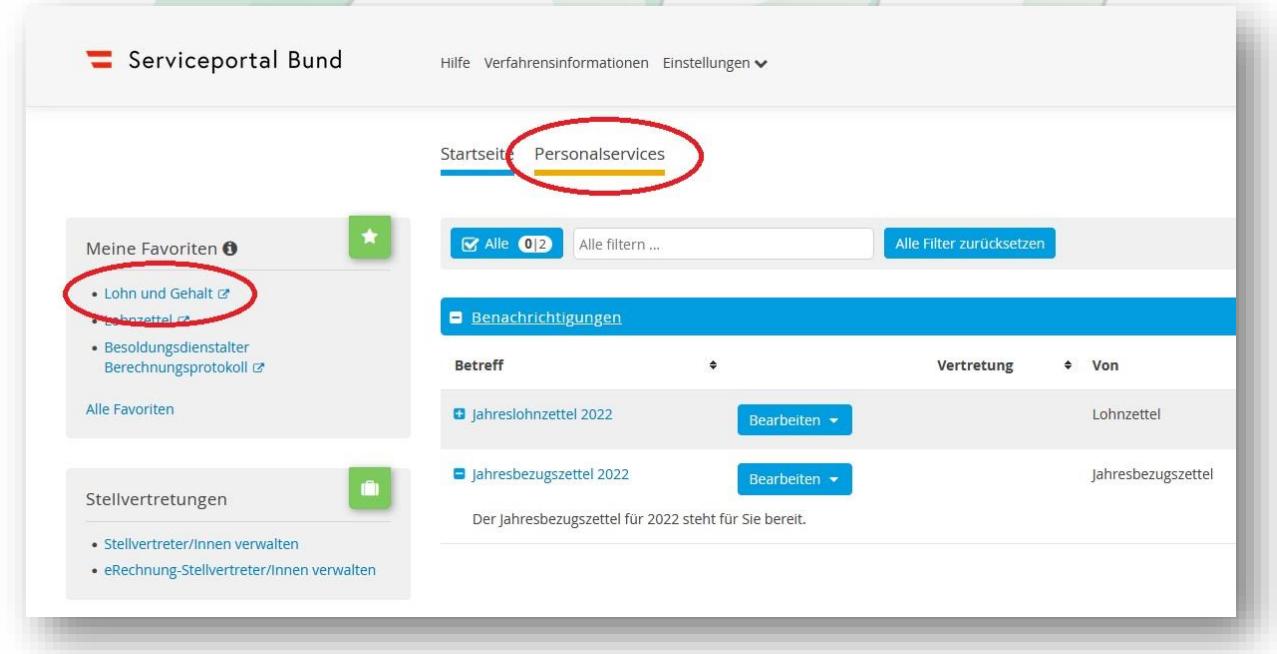

Sie werden auf die Startseite *Serviceportal Bund* weitergeleitet, auf der Sie links die Favoriten sehen und mittig oben die Personalservices. Achtung: Die Seite öffnet sich in einem neuen Tab.

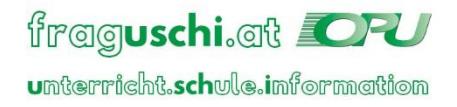

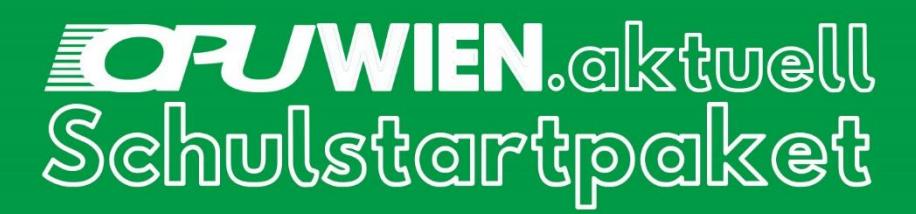

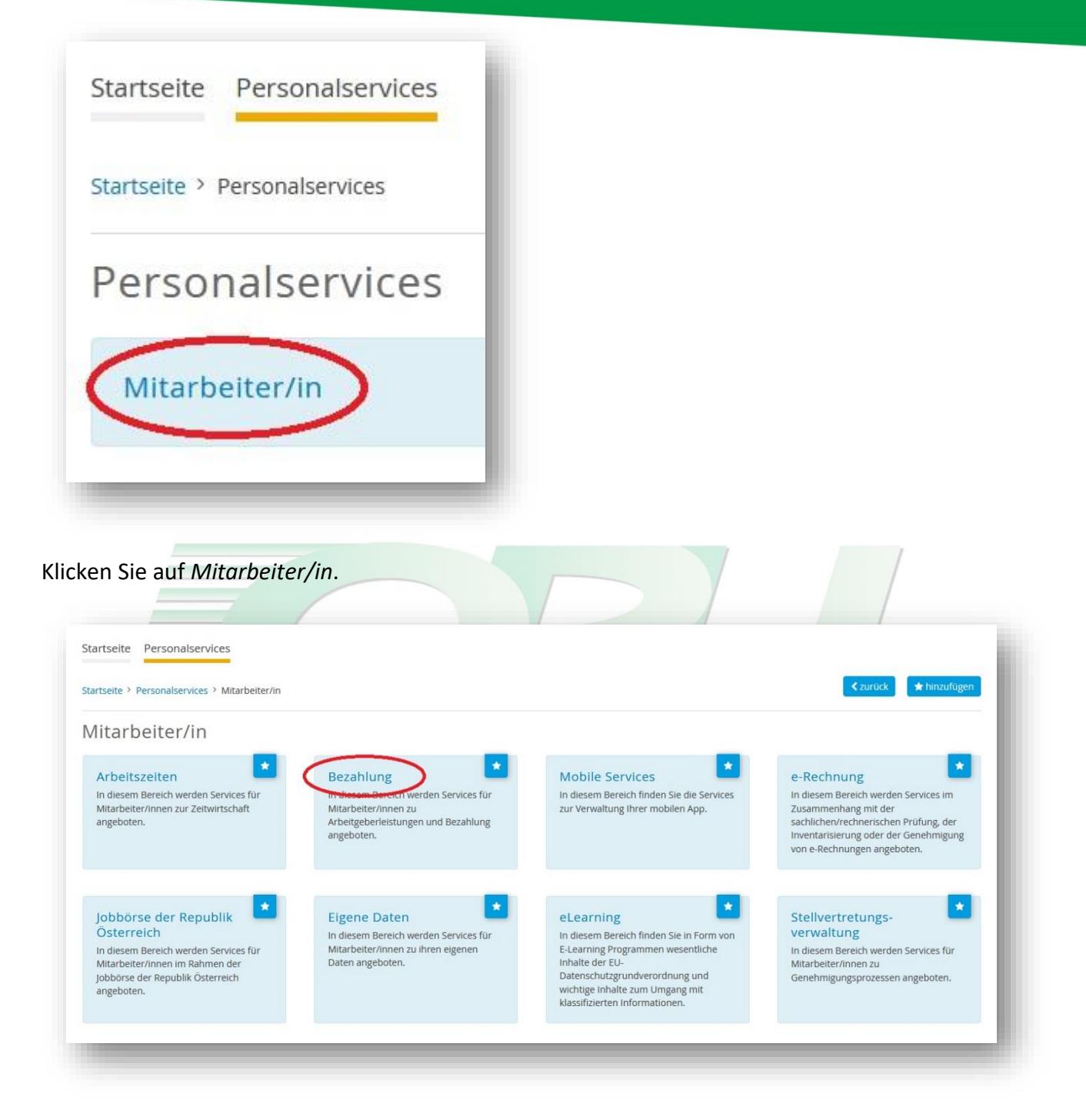

Dann auf *Bezahlung*.

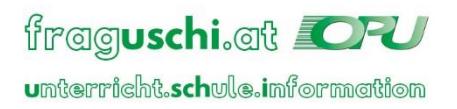

# **FOFUWIEN.**aktuell

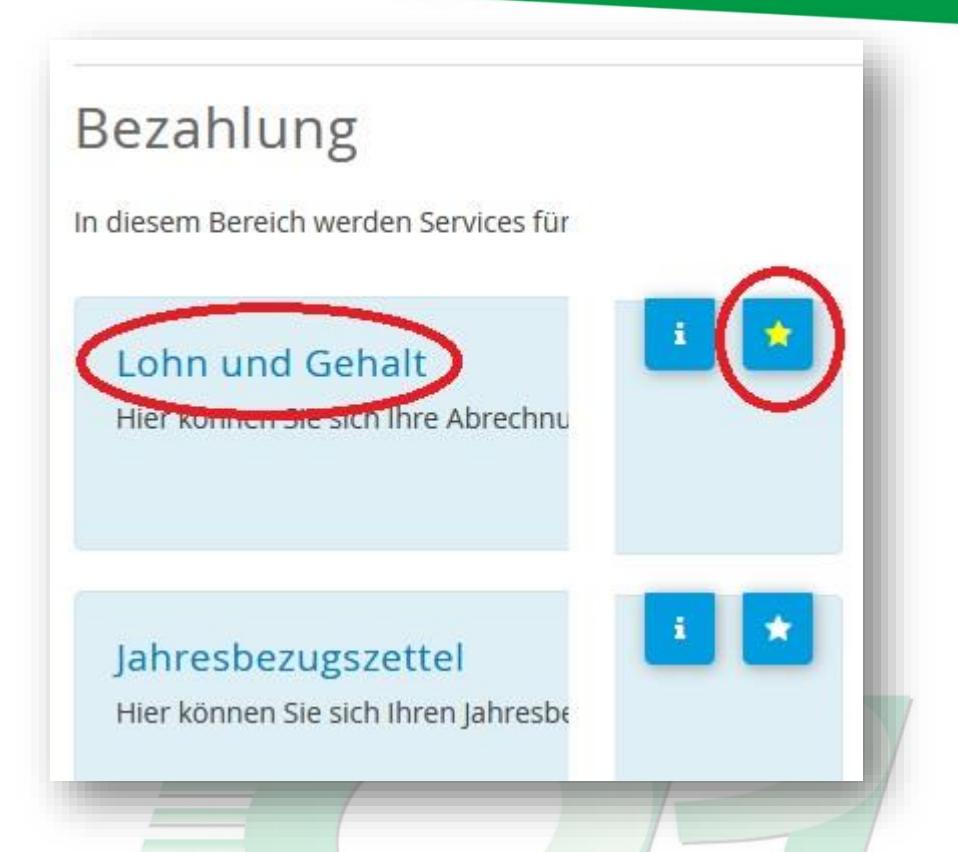

Dann auf *Lohn und Gehalt*, um direkt auf Ihre Lohn-/Gehaltszettel zugreifen zu können. Rechts im Bild sehen Sie, wie durch Markieren des Sternchens der Button *Lohn und Gehalt* auf die Favoriten gesetzt wurde. Wie der Lohnzettel ausgelesen wird, siehe: *5.Lohnzettel*

### Besoldungsdienstalter Berechnungsprotokoll

Hier können Sie die Details und die Summe Ihres Besoldungsdienstalt

Weiter unten finden Sie den Button *Besoldungsdienstalter Berechnungsprotokoll*, unter dem Sie die Ihnen angerechneten Vordienstzeiten einsehen können. – Warum das relevant ist, siehe: *Überblick Lohn und Gehalt*

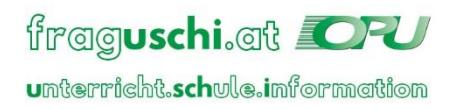